# $\equiv$

## qualtrics.

How to make Surveys Using Qualtrics Workshop

Tano Trevino, MA Graduate Student Academic Success Center

- - -

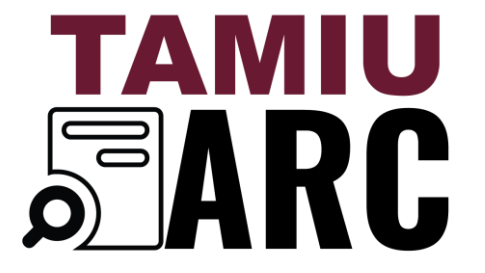

Advancing Research & Curriculum

# hat is Qualtrics?

- ◈ Qualtrics is an online survey tool. ♦ Efficient way to monitor experiences.
- ♦ Excellent way to gather information or collect documents.
- ◈ Experiences change through time so you should monitor how these may impact you.
- ♦ Available to all TAMIU Community through SSO

## Go to: **tamiu.Qualtrics.com**

If you do not have an account, you may have to create one using your TAMIU login

Once account is created, you should be able to login using SSO

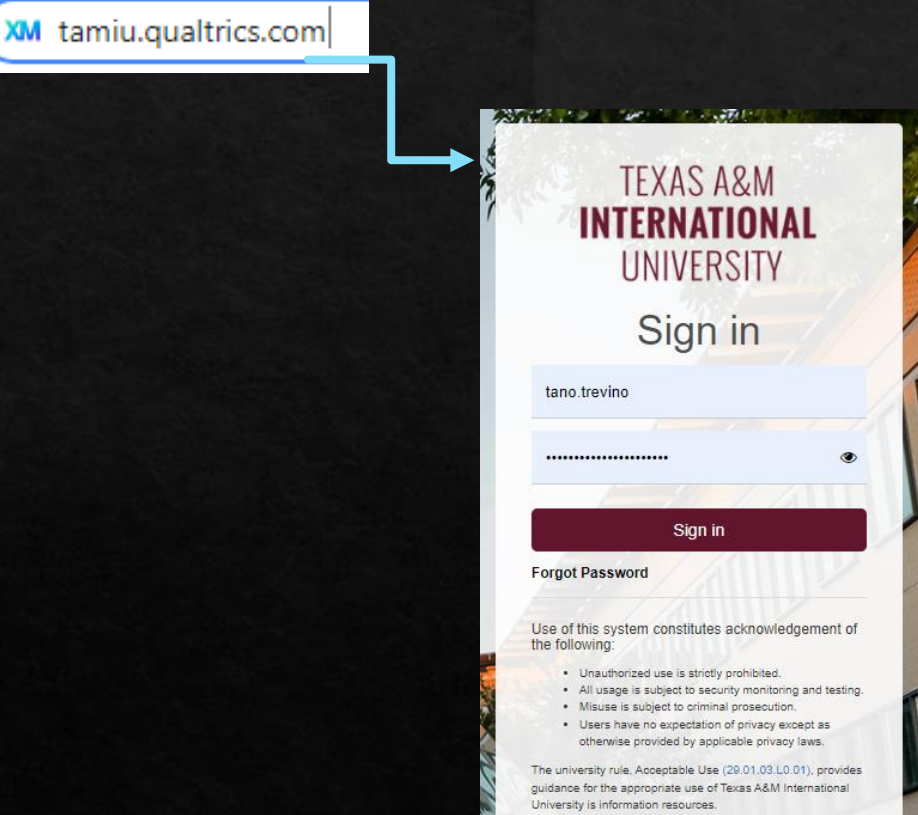

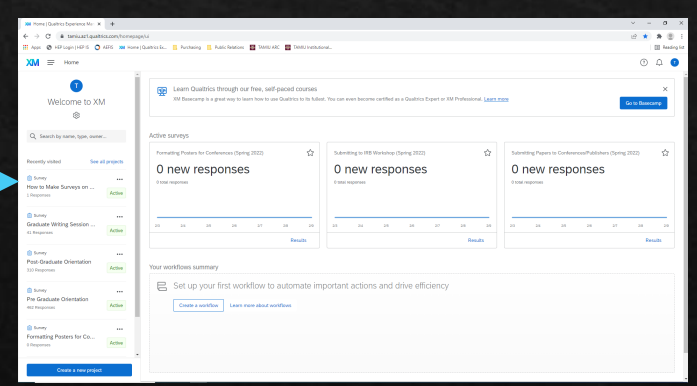

# This Workshop Will Cover

**Example 3 Survey Exercise Exercise**  $\phi$  **Exercise** SHOW to choose what type of survey questions to use **Example 13 Set of Soldier States EXPORE SEXPORT OF SET OF SET OF SET OF SET OF SET OF SET OF SET OF SET OF SET OF SET OF SET OF SET OF SET OF S ♦Additional services provided by** qualtrics

# Creating a Survey

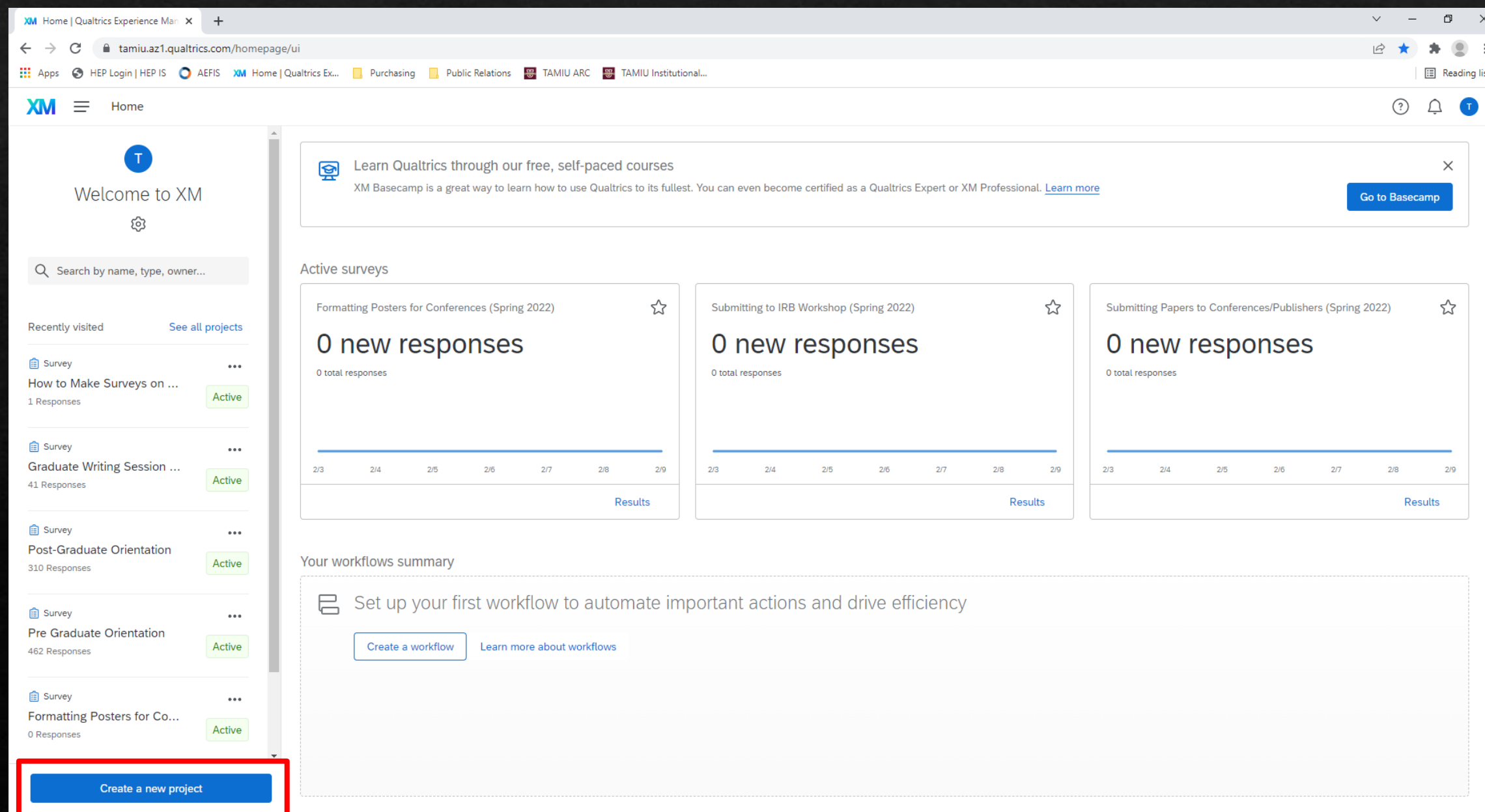

#### $XM \equiv$

#### $\odot$  $\triangle$   $\blacksquare$

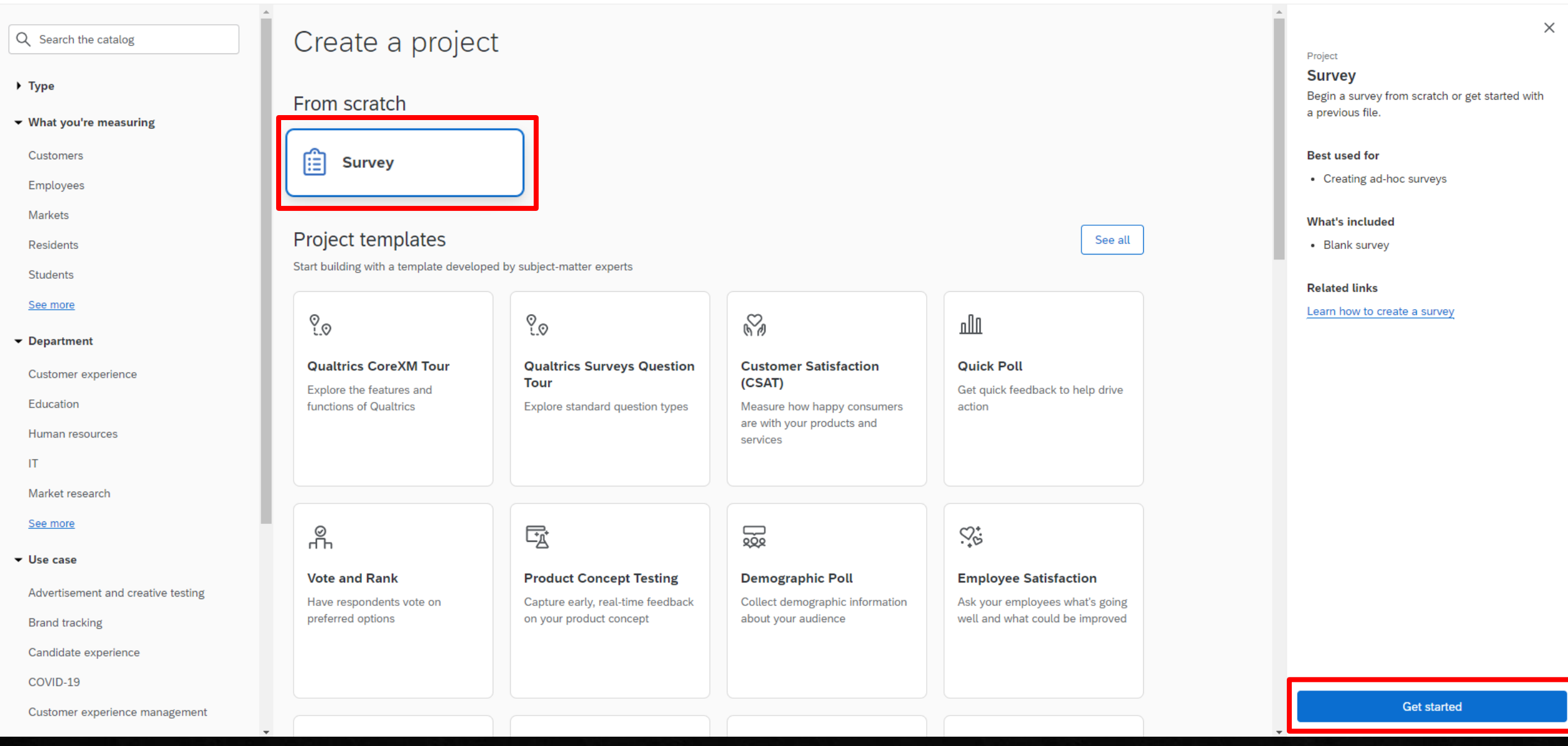

## Create a new project

Survey

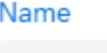

Untitled project

Folder

Projects and Programs

 $\checkmark$ 

 $\checkmark$ 

How do you want to start your survey?

Create a blank survey project

Create project

Cancel

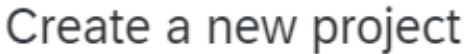

Survey

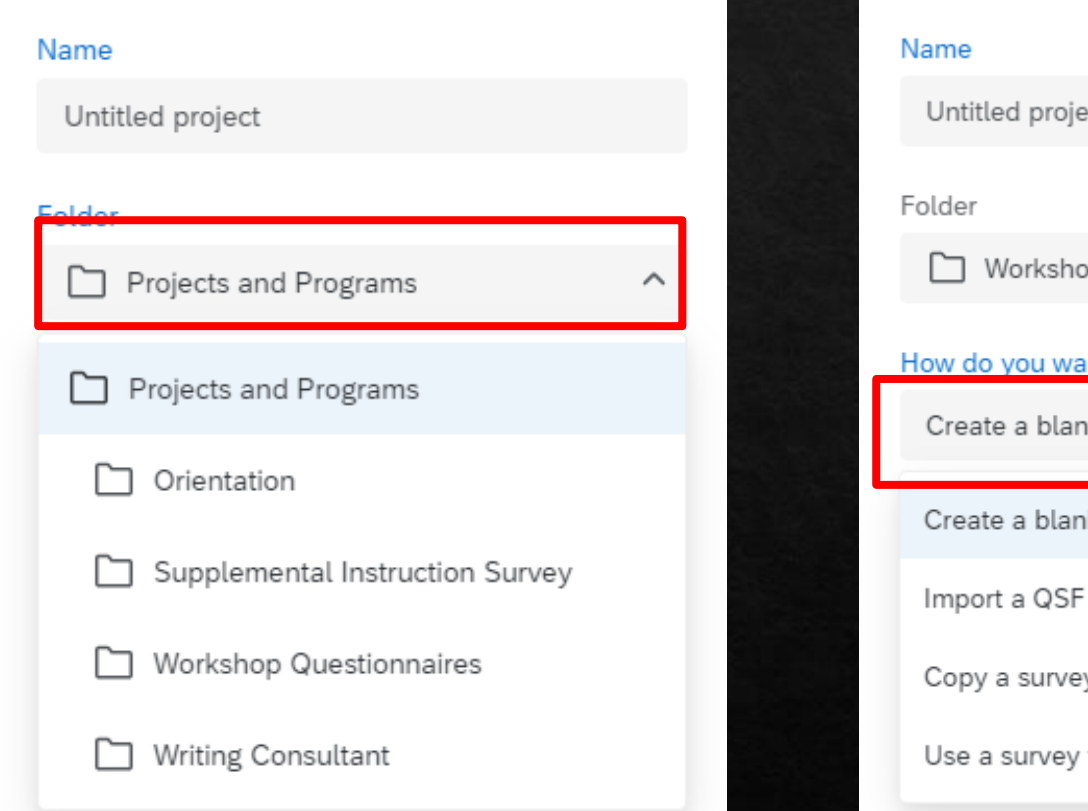

# Create a new project Survey ect op Questionnaires  $\check{ }$ ant to start your survey? hk survey project ∧ ik survey project file y from an existing project from your library

#### **XM**  $\equiv$ Test  $\sim$

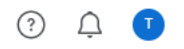

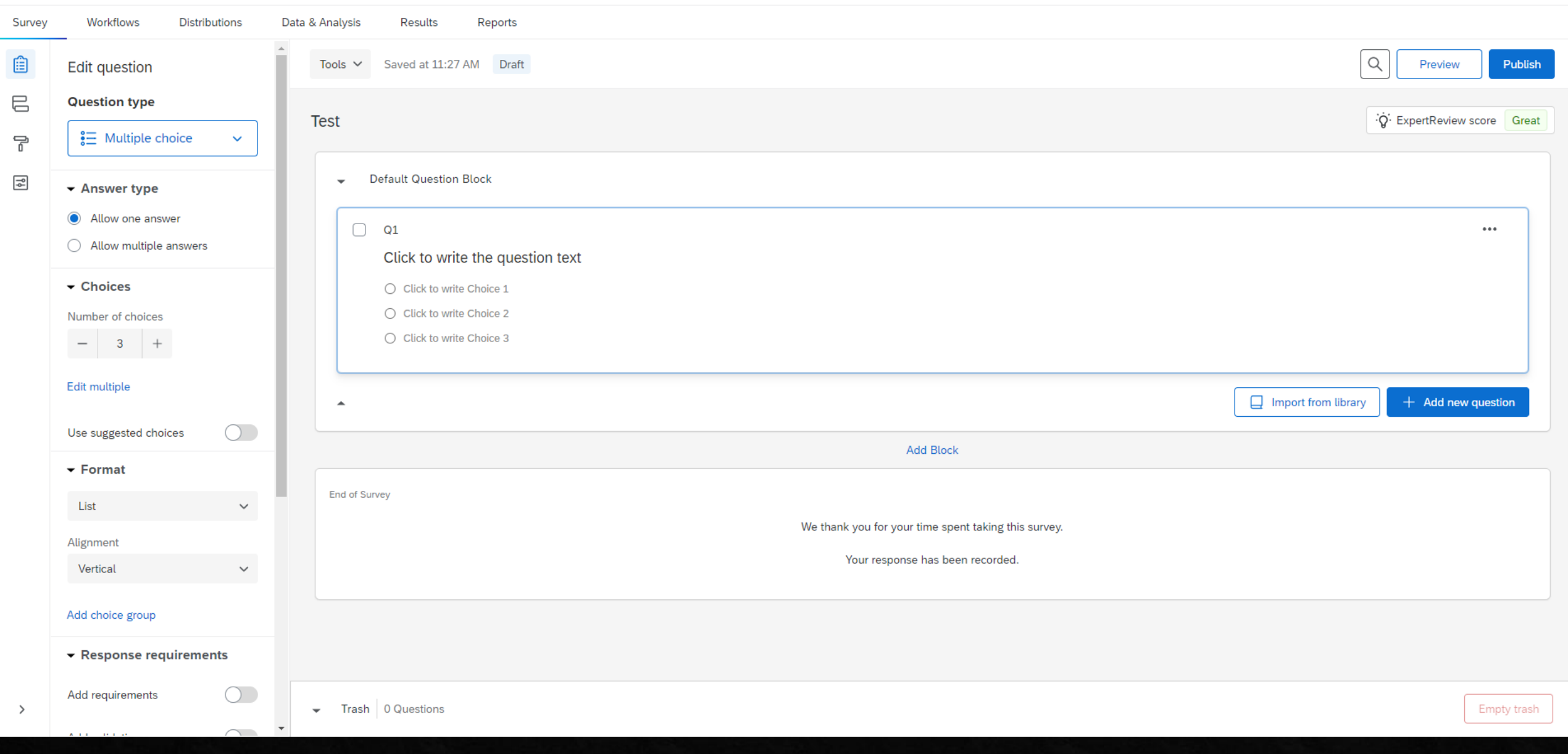

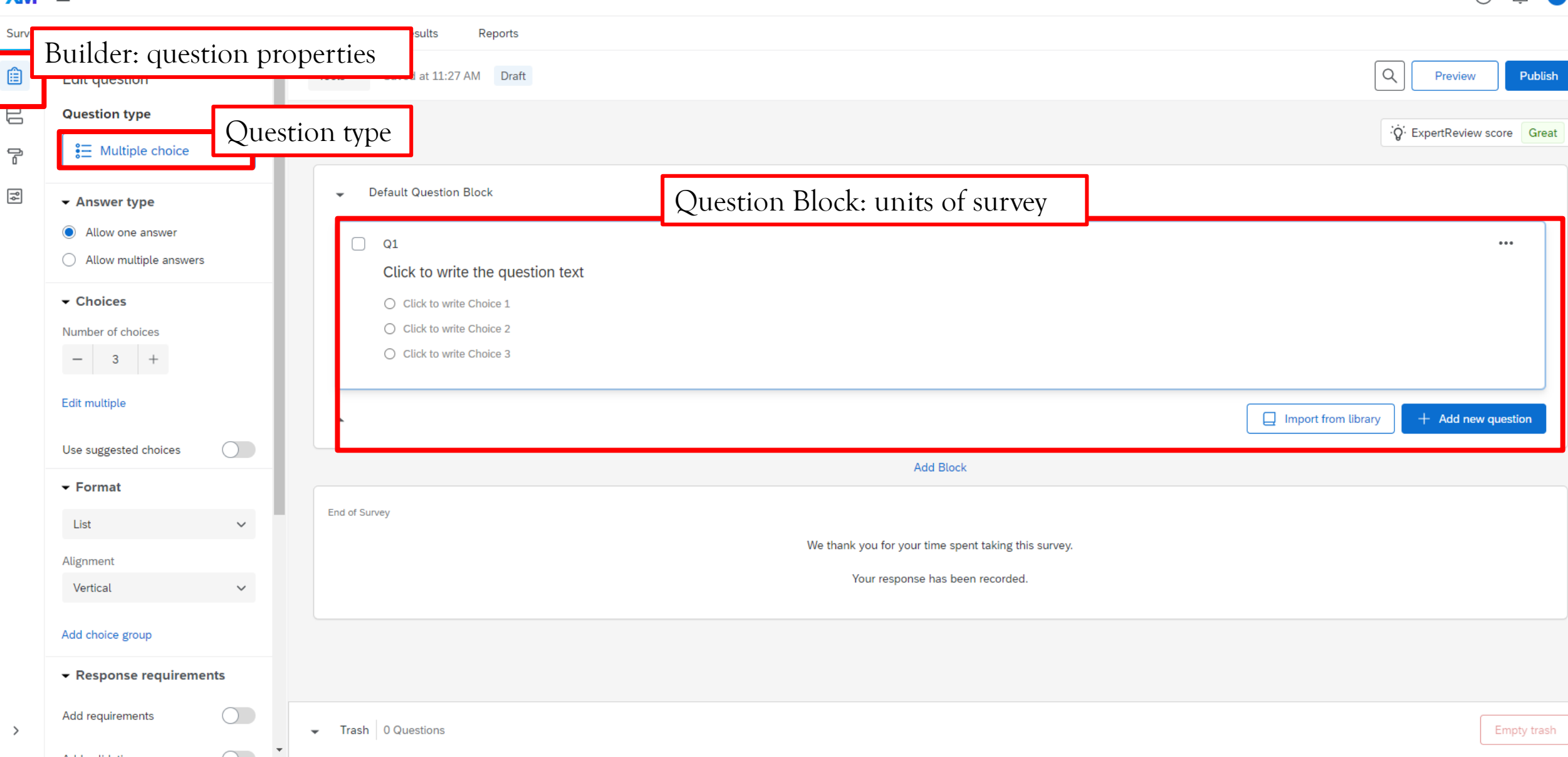

#### $\odot$  $\bigcap$  $\bullet$

## Text entry: open ended questions (you can also add images)

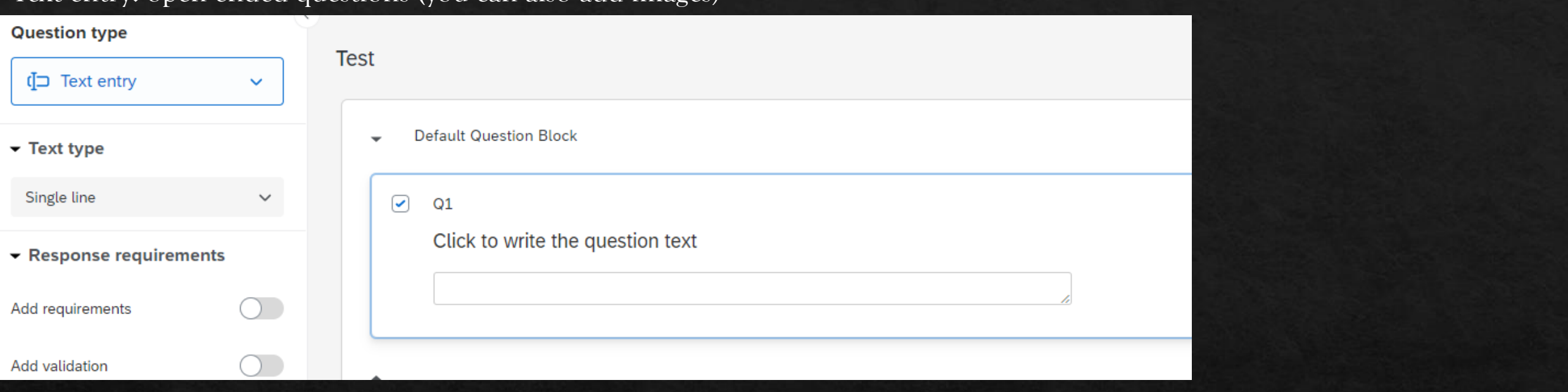

#### **Question type Test** C ExpertReview score Great **S** Matrix table  $\checkmark$ Default Question Block  $\blacktriangleright$  Matrix type Likert  $\checkmark$  $\phi$ .  $\hfill\Box$  <br> Q1  $\cdots$ Please rate your experience Answer type Strongly agree Somewhat agree Neither agree nor disagree Somewhat disagree **Strongly disagree** Allow one answer  $\checkmark$ I learned a lot from this workshop  $\circlearrowright$  $\circ$  $\circlearrowright$  $\bigcirc$  $\circ$  $\circlearrowright$  $\circlearrowright$  $\circ$  $\circlearrowright$  $\circlearrowright$ I would attend a follow up workshop ▼ Statements I would recommend my colleagues to attend this  $\bigcirc$  $\bigcirc$  $\bigcirc$  $\bigcirc$  $\bigcirc$ workshop Number of statements  $-$  3 +  $\Box$  Import from library  $+$  Add new question  $\blacktriangle$ Edit multiple

## Matrix table: scale questions

## Editing tools: these tools allow you to customize the text of the question

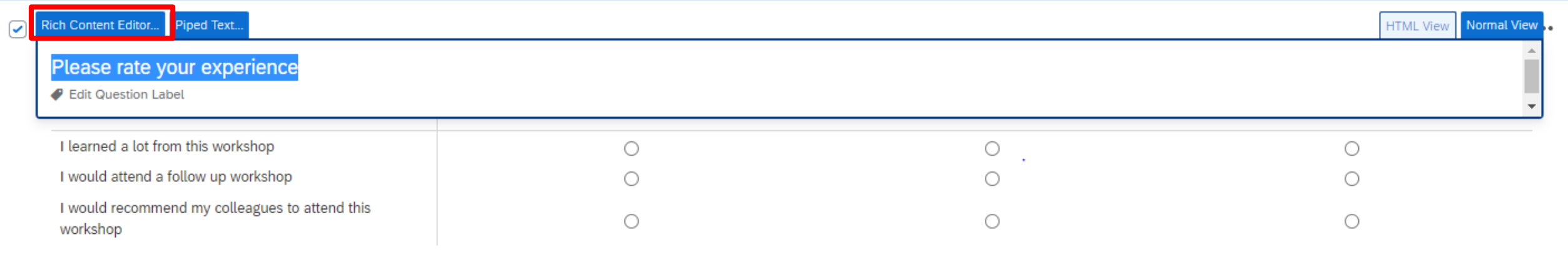

Rich content editor: change the format, font, size, and more to improve participant experience

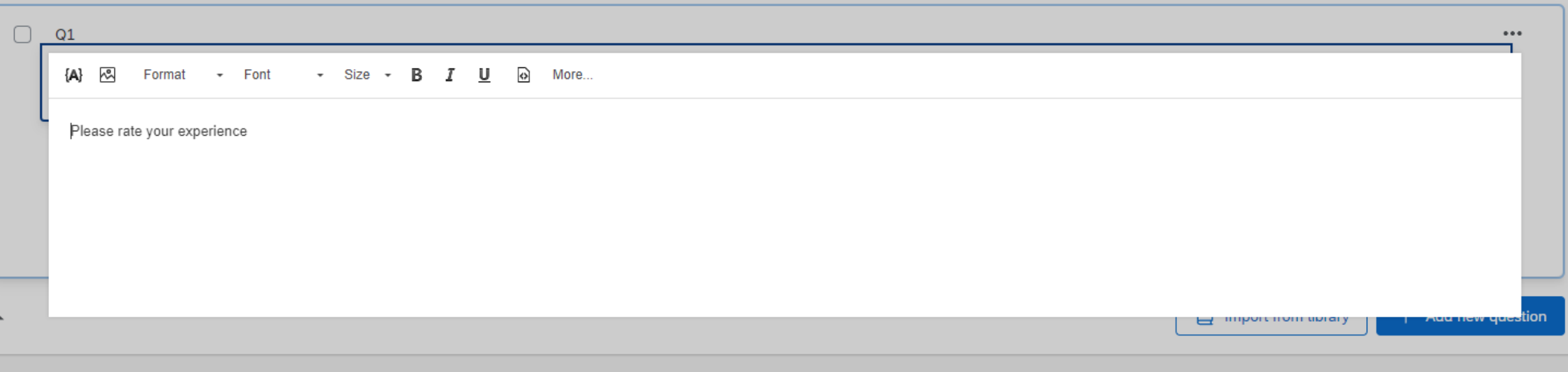

**Default Question Block** 

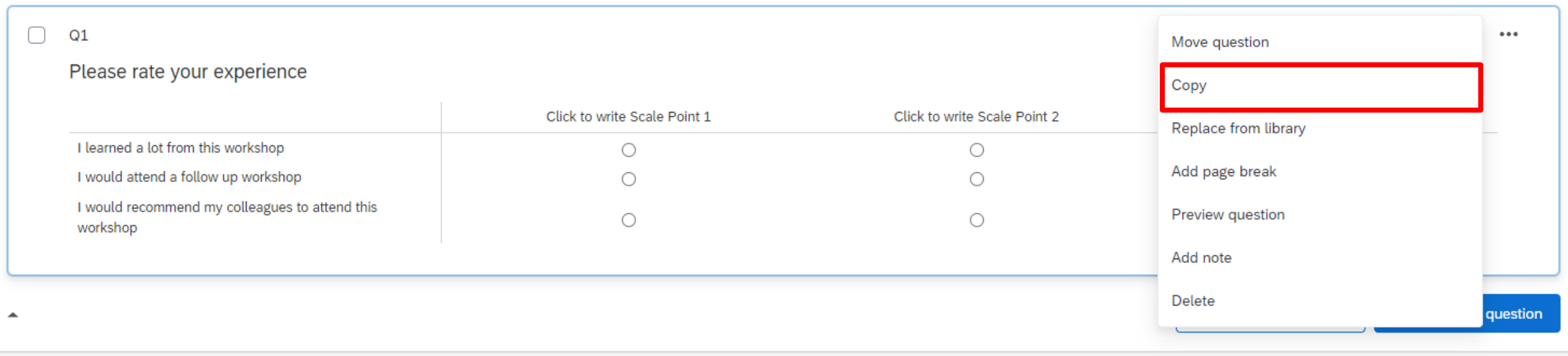

## Add page break: make next question appear on a different page than the current question

 $Q1$ 

#### Please rate your experience

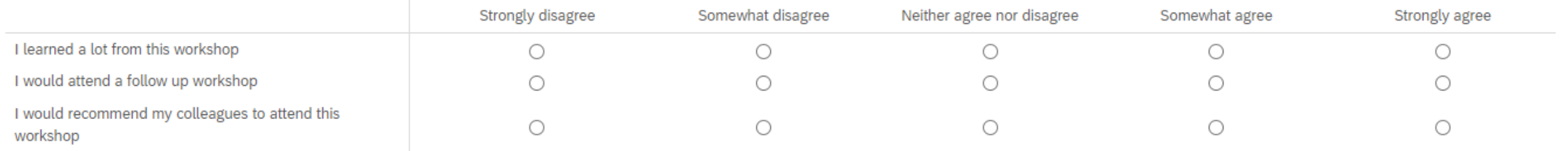

 $\dot{Q}$ 

+ Add page break

**Default Question Block** 

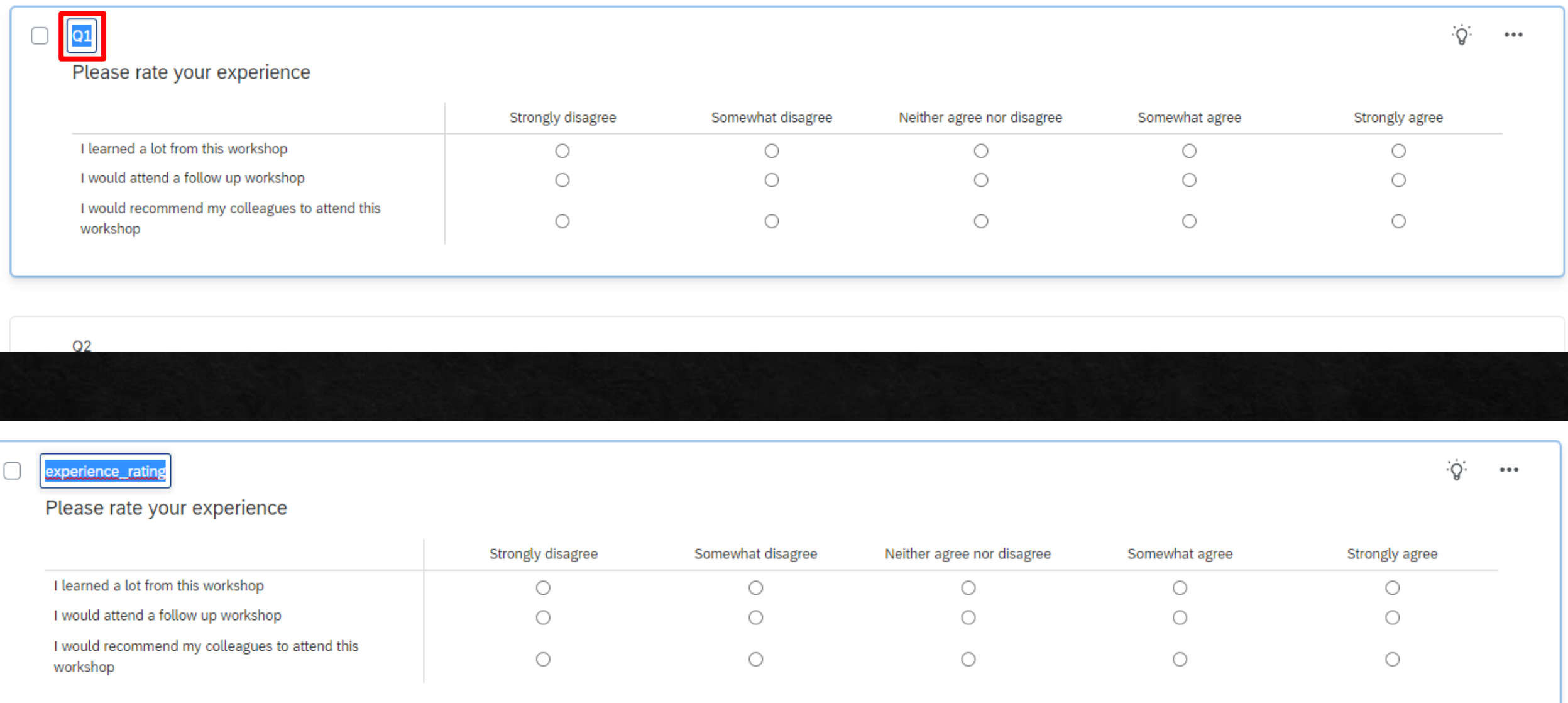

## Previewing

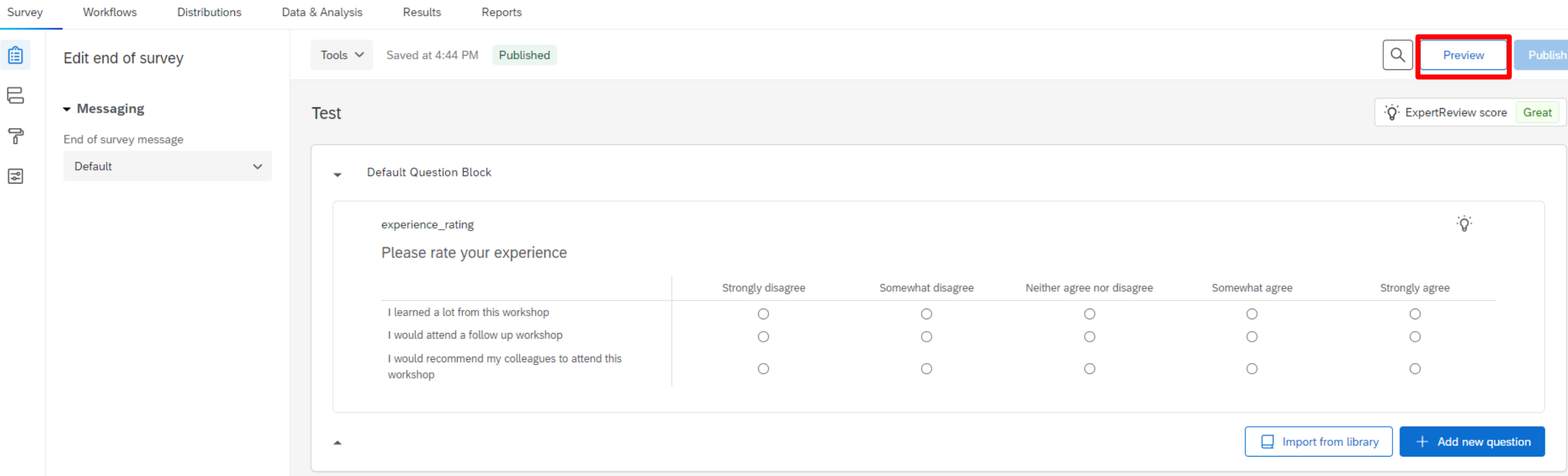

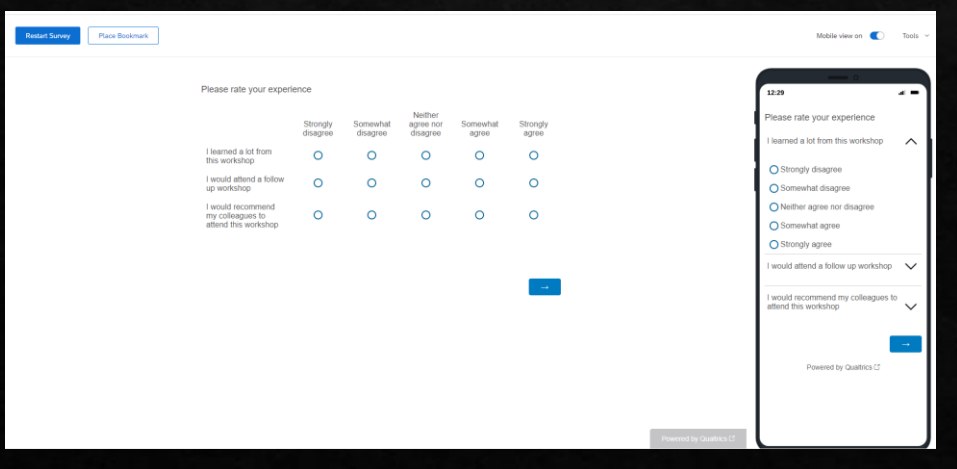

A new tab will open on your browser with a preview of your survey so you can make sure it is exactly how you want it.

## Previewing/Publishing our Survey

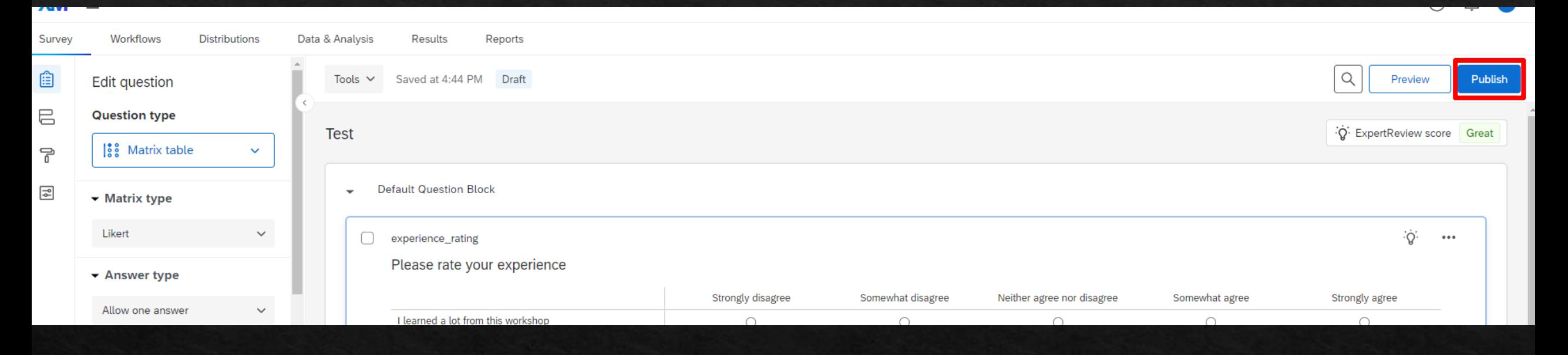

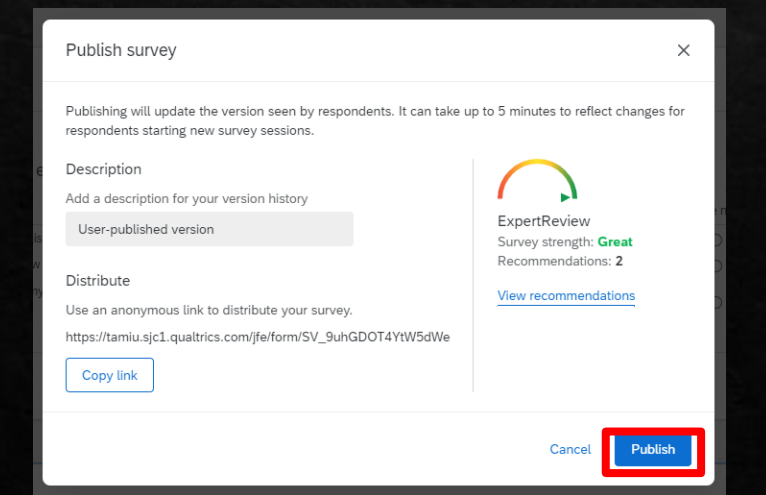

Once you have published your survey, it means you are ready to distribute to your participant population. The expert review automatically checks for accessibility issues with your survey.

# Distributing a Survey

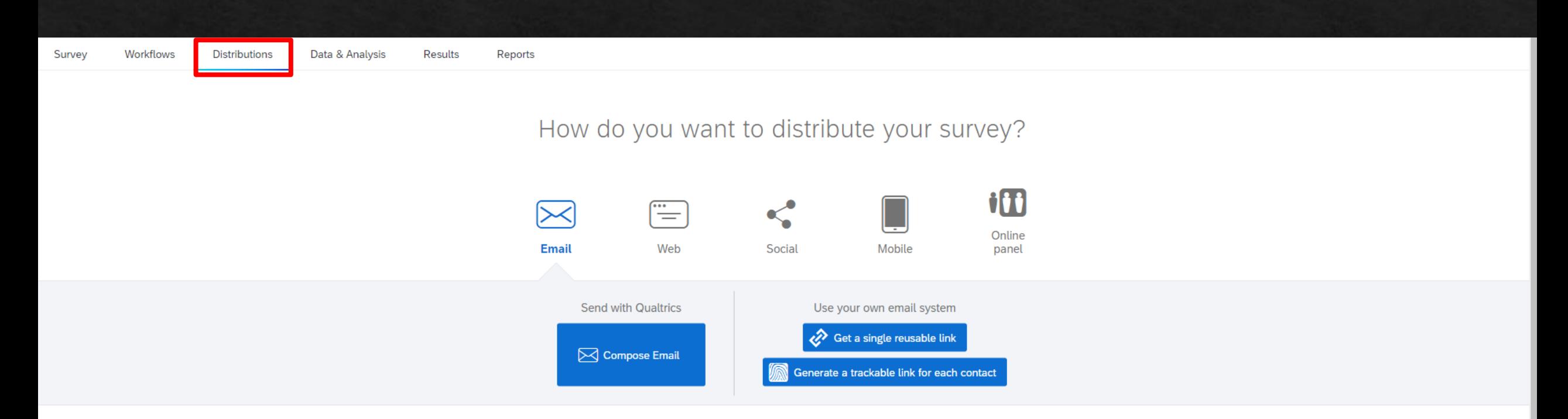

Choose from a variety of distribution preferences such as: anonymous link, emails, personal links, social media, offine app, QR code, and downloads

# Live Demonstration

# Exporting Data

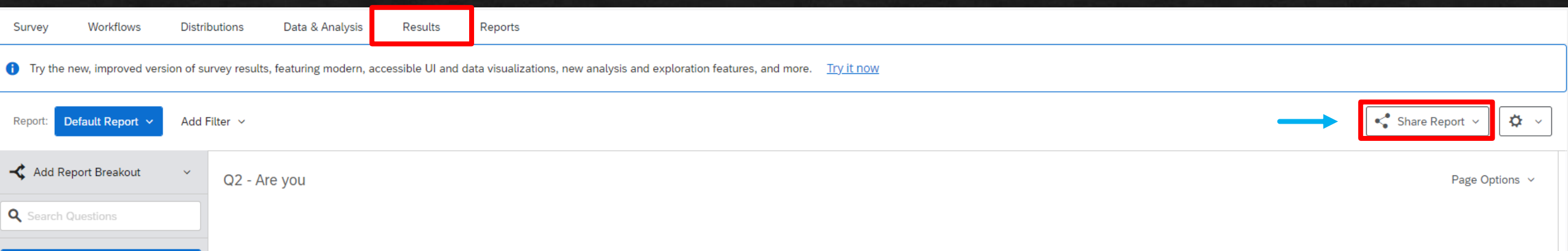

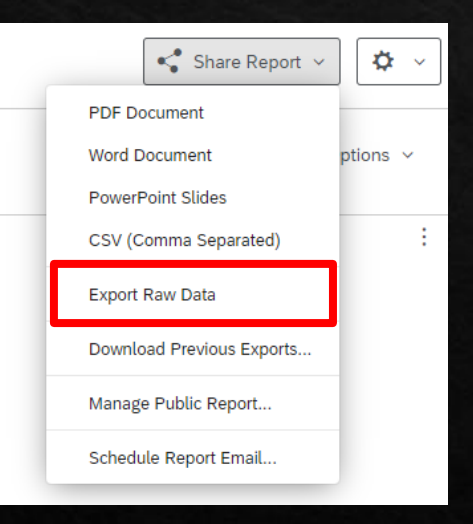

Exporting Raw data will give you a spreadsheet of the data before the statistical analysis process.

To get the raw data, select export data on the next page.

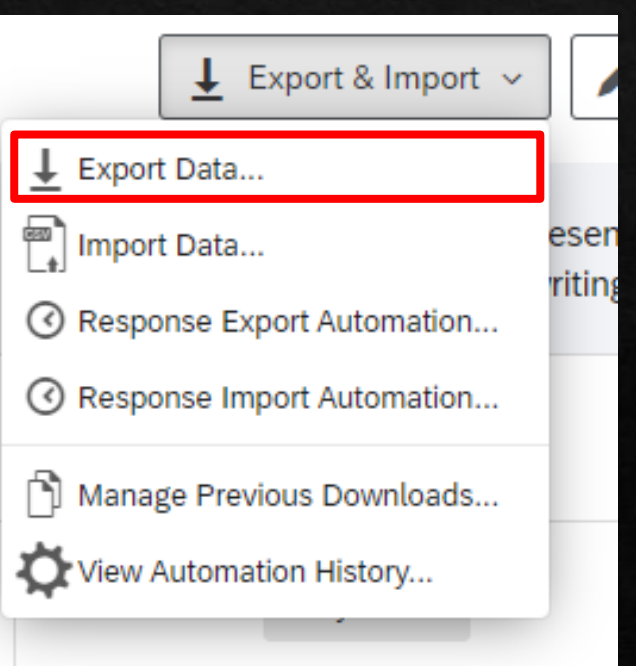

#### Download a data table

#### XML SPSS Google Drive User-submitted files **TSV** Excel

# CSV

#### Comma separated values

This is a .csv file that can be imported into other programs. Each value in the response is separated by a comma and each response is separated by a newline character. If your responses contain special characters and you will open this export in Microsoft Excel we recommend using the TSV export. Qualtrics CSV exports use UTF-8 encoding, which Excel will not open correctly by default.

#### Learn more

Download all fields  $\checkmark$ 

◯ Use numeric values

Use choice text

More options

 $\downarrow$  Download Close

You can use any of the options available. Excel is good to use across a variety of programs but if you have a specific software like SPSS, there is specific formatting to make importing your survey easier.

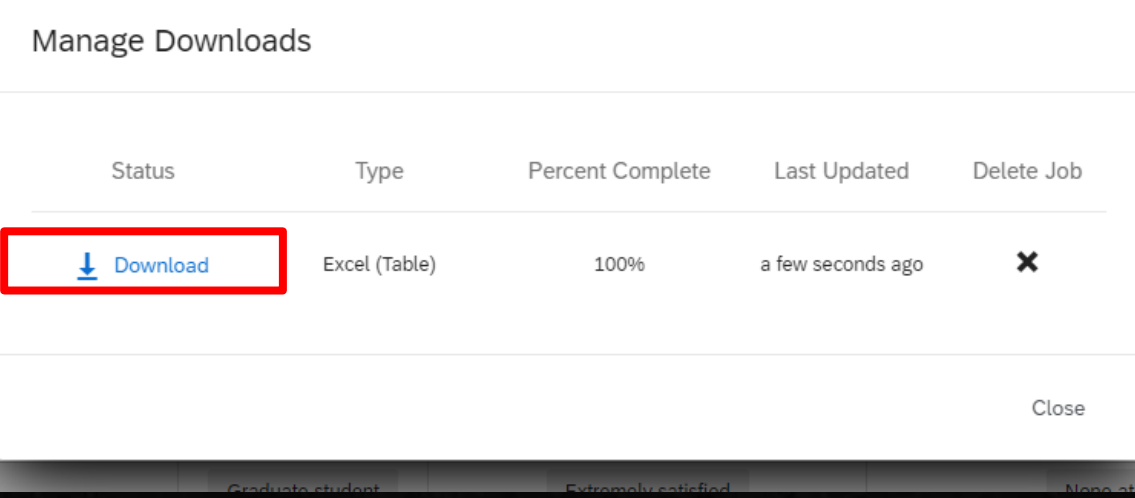

An even better way to view your data offline is to generate a report so you can view the questions before you run a statistical analysis.

Reports Workflows **Distributions** Data & Analysis Results Survey

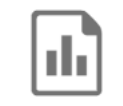

#### There are no reports for this project

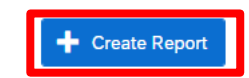

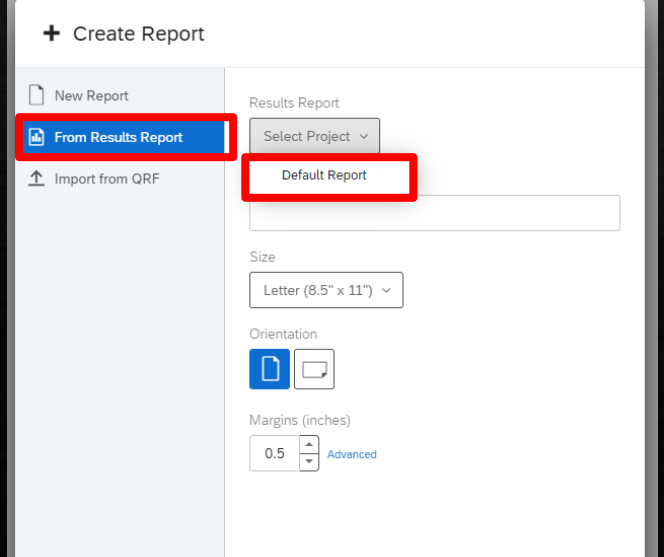

Select from Results Report and default report.

Then just create a report name and create.

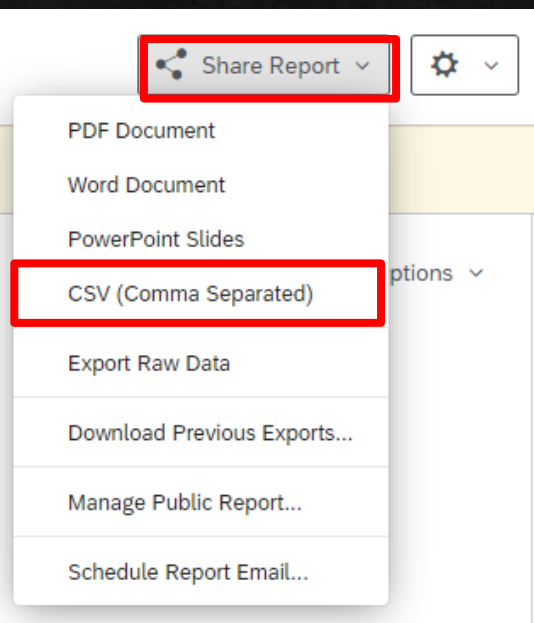

Now you can visualize your results outside of Qualtrics. You can also easily view the results of this survey online on the "results" tab.

# Other resources

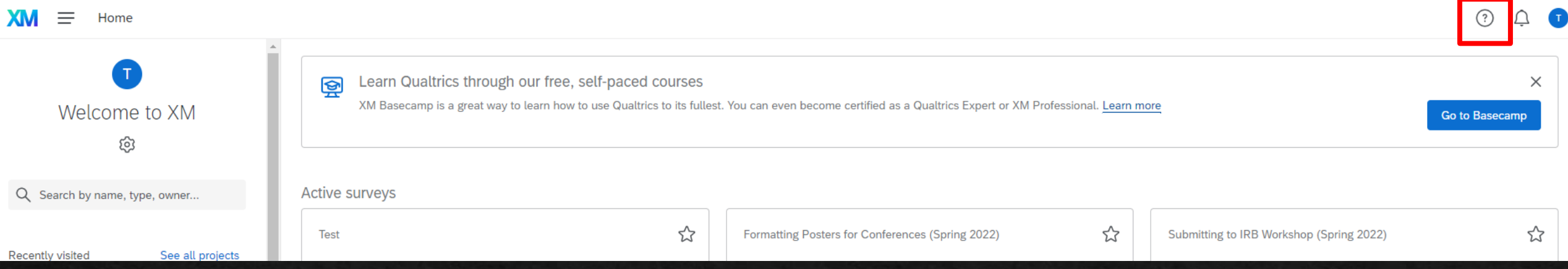

#### The help button can assist you with general questions if you are having difficulty navigating the website. aughtrice XM  $1000 \text{ Hz}$

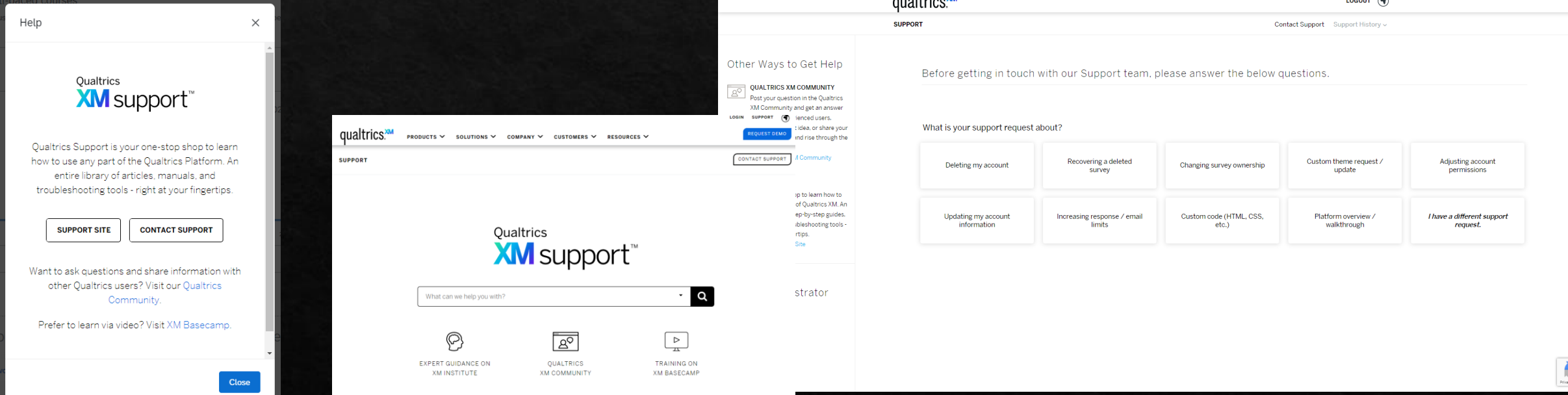

# **TAMIU SARC**

Advancing Research & Curriculum Graduate Student Academic Success Center PLG 203 – tel.956.326.2499 – [tamiuarc@tamiu.edu](mailto:tamiuarc@tamiu.edu)

Register for more workshops: go.tamiu.edu/arc-workshops